## **Synchronizing without checking changes**

You can synchronize elements either from a modeling tool or the **Teamcenter Active Workspace** panel. If you synchronize elements without [checking](https://docs.nomagic.com/display/TCIP190SP2/Checking+changes+and+synchronizing)  [changes](https://docs.nomagic.com/display/TCIP190SP2/Checking+changes+and+synchronizing), all of the changes are synchronized.

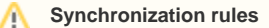

- If new elements have been created, synchronizing will create corresponding elements in Teamcenter or a modeling tool depending on where
- these elements are missing.
- If elements have been removed, synchronizing will remove corresponding elements in Teamcenter or a modeling tool depending on where

To synchro**nize elements that wheerist. Notte that wolcand Justancent de**ms from Teamcenter (when synchronizing or otherwise), they are not completely

- deleted from Teamcenter, but just removed from a certain folder or BOM.
- 1. Start your modeling tool and open the SysML project which you want to synchronize.  $2. \overline{C}$ **Prof you in Hate synchronization in a modeling tool, elements with changed properties** are synchronized from the modeling tool to Teamcenter.<br>[Connect to the Teamcenter server.](https://docs.nomagic.com/display/TCIP190SP2/Connecting+to+Teamcenter+server)
- 3. **Dorpyவூhthatத்திலை Book of the Teamcenter Active Workspace** panel, elements with changed properties are synchronized from

Teamcelifer to a mib<del>Celing tain ment</del> tab toolbar of the model browser. This option synchronizes the entire project.

b. In the Teamcenter Active Workspace panel, select the item you want to synchronize (i.e., scope) and click **. This option** synchronizes only the selected item (e.g., a folder) and the items it owns.

- 4. When you're asked if you want to continue, click **Yes**.
- 5. If no new elements are created during synchronization, wait for the confirmation message indicating that synchronization is complete. Otherwise, move to the next step.
- 6. If the **Synchronize New Node** dialog opens, a new element you need to map is created during synchronization. Select the type of the new element and click **Next**.

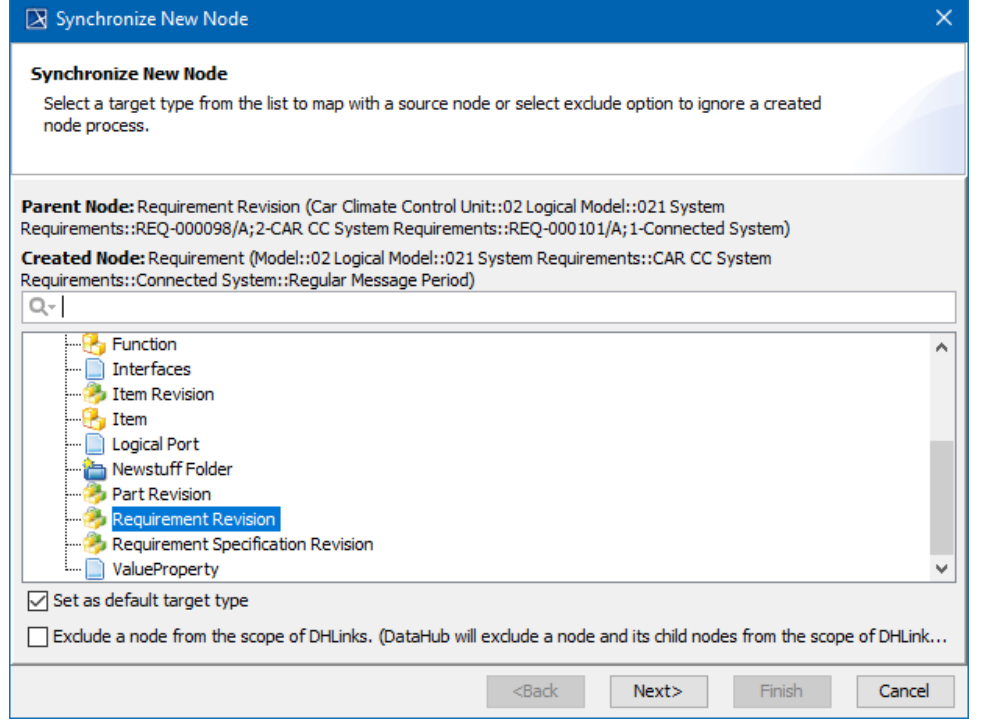

7. If needed, map the properties of the new element:

- a. Click the **Edit** button.
- b. On the left side of the **Synchronize New Node** dialog, find the source element property you want to map.
- c. From the drop down list on the right side of the dialog, select the target element property you want to map to the source element property.
- 8. Click the **Finish** button if you need to exit the **Synchronize New Node** dialog.

When you get a confirmation message, the synchronization is complete.

## **Related pages**

- **[Importing data](https://docs.nomagic.com/display/TCIP190SP2/Importing+data)**
- [Exporting data](https://docs.nomagic.com/display/TCIP190SP2/Exporting+data)
- [Checking changes and synchronizing](https://docs.nomagic.com/display/TCIP190SP2/Checking+changes+and+synchronizing)